# CREATING A CONCEPT MAP USING THE OOI OCEAN EDUCATION PORTAL

*To create a concept map in the OOI Ocean Education Portal you must be registered for an account on http://education.oceanobservatories.org. You can create and save concept maps when you are logged in to the website.*

# IMPORTANT: YOU CAN ONLY CREATE MAPS USING DESKTOP AND LAPTOP COMPUTERS. TABLETS AND MOBILE DEVICES CANNOT BE USED WITH THIS TOOL.

#### Create a New Concept Map

! Click on the *Concept Maps* link on the OOI home page menu bar and select *Create a Concept Map*. The Concept Map Builder will open with a new workspace (shown below).

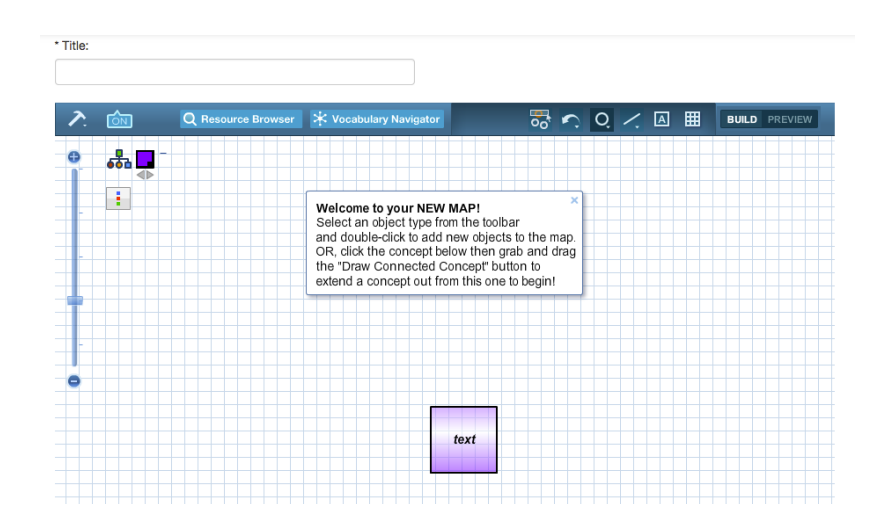

- Enter a title in the field above the workspace
- You may add an optional description by typing into the field below the workspace.

Type your description here...on about text formats Cancel

Click the gold "Save"

button below the workspace to save your concept map.

# Create New Map Objects

Q Resource Browser

**TON** 

## o Concepts

Create New Lines/Connections:

Q Resource Browser : X Vocabulary Navigator

 $\lambda$   $\widehat{on}$ 

- **EXECO ICLE 10 ICO TOM** Select a shape, and then double-click on the workspace to create a concept.
- ! Click and drag the concept to relocate it on the workspace.
- ! Click and drag the arrow at the top right of the concept to increase or decrease its size.
- ! Click once on the concept to select it. To edit the concept title, select and replace the default 'text' inside the concept.
- ! When the concept is selected, a menu with concept editing options will open (color, text, opacity, line thickness).
- ! When you have finished editing the concept, click anywhere on the workspace to de-select the concept.

 $\frac{1}{200}$   $\frac{1}{20}$   $\frac{1}{20}$   $\frac{1}{20}$   $\frac{1}{20}$   $\frac{1}{20}$   $\frac{1}{20}$   $\frac{1}{20}$   $\frac{1}{20}$   $\frac{1}{20}$   $\frac{1}{20}$ 

- o Lines Line Tool
	- **EXEC** Click on the "Line Tool", choose a straight, curved or forked line.
	- Double-click on the workspace to create the first end of the line.
	- **EXEC** Click once more on the workspace to complete the line.
	- **•** Once created, the line can be lengthened or repositioned (using the square handles) or moved in its entirety by clicking and dragging the line itself.
	- Click once on the line to select it. When the line is selected, a menu with editing options will open (opacity, thickness, color, shape and arrow head options).
	- Connecting phrases can be edited by selecting and replacing the default 'text' written on the line.
	- ! Curved lines can be adjusted by selecting the small circle outside of the selected line and dragging it to increase/decrease the arc of the curved line.

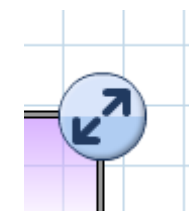

**BUILD** PREVIEW

Concept Tool

 $\circ$   $\angle$ 

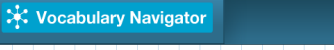

#### **BUILD** PREVIEW

#### Textbox Tool

#### o Text Boxes

- **EXECUTE:** Click on the "Textbox Tool" and then double-click on the map workspace to create a text box.
- ! Click once on the text box to select it. When the text box is selected, a menu with editing options will open (text formatting, background color, and outline).
- **EXE** Text boxes can be edited by selecting and replacing the default 'text' written on the line.

#### Editing and Interacting With Existing Map Objects

#### o Moving Objects

- ! Once objects are created, they can be moved around the workspace. Click and drag objects to reposition them.
- ! To adjust your view of the entire map, click and drag your mouse around the workspace (anywhere on the gridded background).
- ! To move a concept or text box, click and drag it to the desired location.

#### o Working With Straight Lines

- **Select the line you wish to edit by** clicking on it.
- **To lengthen or shorten the line, click** and drag the square "handle" located at the end of the line to drag the line to its desired length.

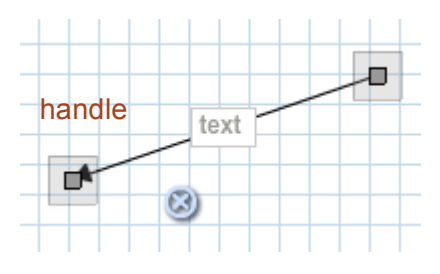

### o Working With curved lines

- Select the line you wish to edit by clicking on it.
- ! To lengthen or shorten the line, click and drag the square handle located at the end of the line to drag the line to its desired length.
- ! A round handle will appear away from the body of the curve, attached by faint lines.
- **Paragery** Drag this handle to adjust the curvature of the line.

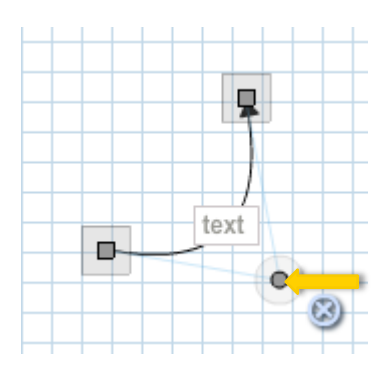

# o Working With Forks

- Select the fork you wish to edit by clicking on it.
- ! Click on an individual "tine" of the fork to adjust its position and formatting. The handle can be dragged to any position (see image at right).
- ! Click on the blue circle attached to the "crossbar" of the fork  $\bullet$  to adjust its position vertically (see below).

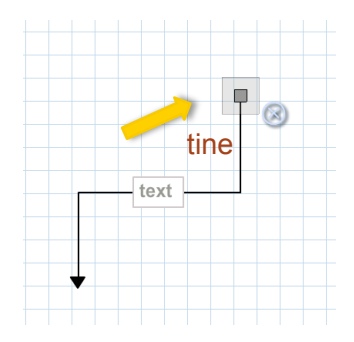

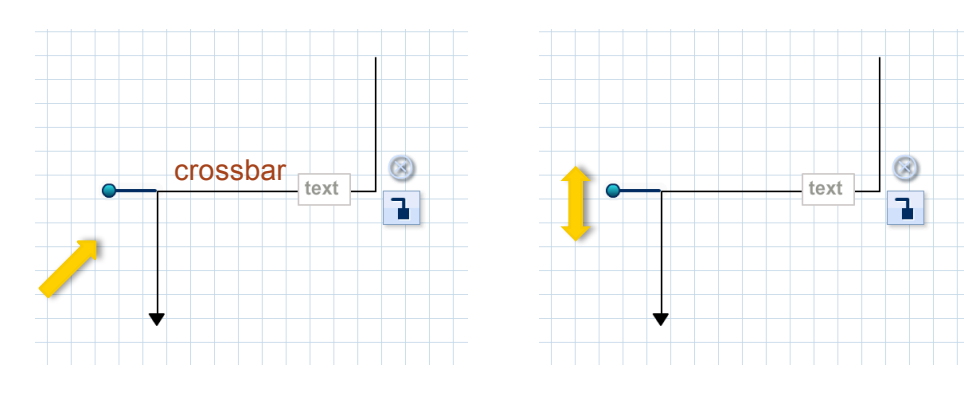

 $\blacksquare$  To add another tine to a fork, click and drag the  $\blacksquare$  button. A concept will automatically appear attached to the new tine.

# o Snapping Lines and Concepts

- Select a line, and click and drag the line handle over the desired concept and release it.
- ! The edges around the concept will flash light blue to indicate that the line has been successfully snapped to the concept.
- ! The point of the line will automatically move to the edge of the concept.

#### o Unsnapping Lines and Concepts

- **EXED 10** Click and drag the line handle away from the concept.
- ! A message will pop up letting you know that the handle is no longer snapped to the concept.

#### o Deleting Objects

- To delete a concept, line, or text box, click once on it. A small 'x' will appear.
- ! Click on the 'x' to delete it from the workspace.

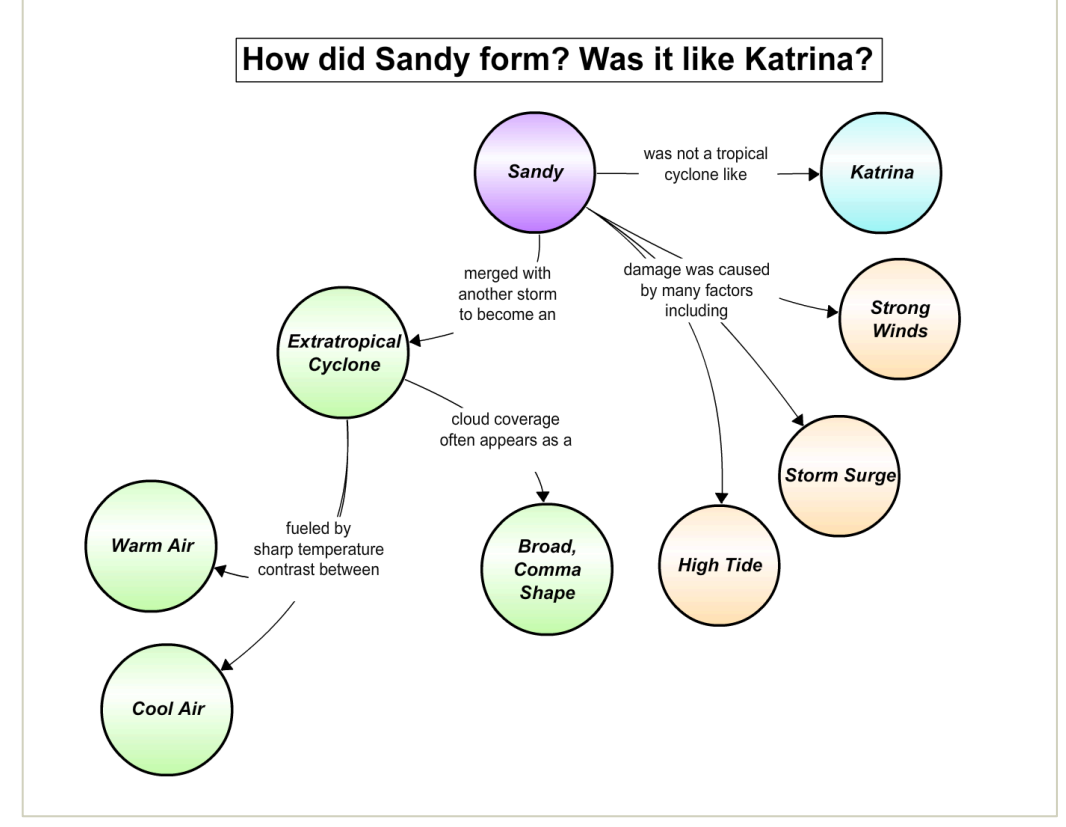

**A concept map created in the OOI Ocean Education Portal comparing hurricanes Katrina and Sandy.**

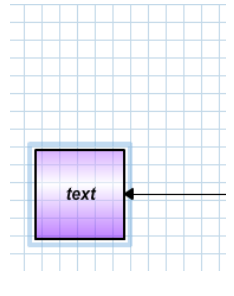